# **Pasos para delegar un Servicio con Clave Fiscal Administrador de Relaciones**

**Aclaración:** tenga en cuenta que para poder delegar servicios con clave fiscal a un subadministrador

de relaciones o bien a usuarios internos o externos, usted debe contar con Clave Fiscal con Nivel de Seguridad 3.

# **Paso 1**

Ingrese en la página web de AFIP (www.afip.gov.ar), ingrese su número de CUIT/CUIL/CDI y presione el botón "**IR**".

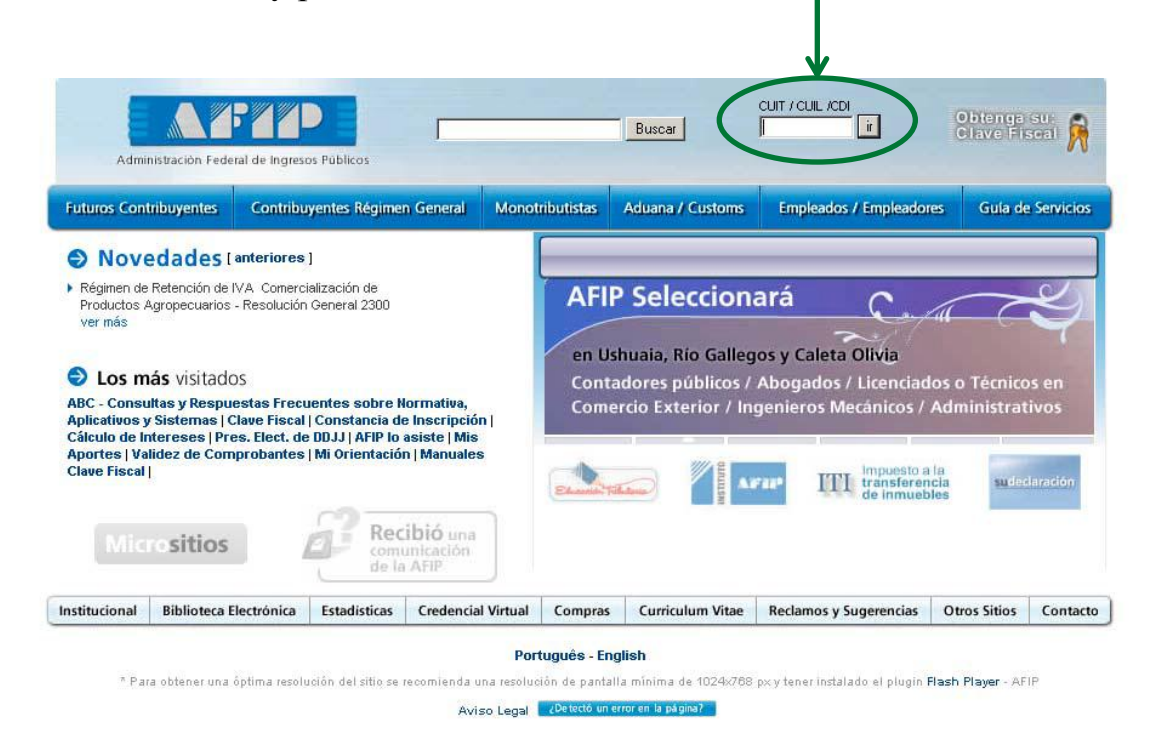

# **Paso 2**

Dentro de la pantalla que se abre a continuación, ingrese su Clave Fiscal y seleccione la opción "Ingresar".

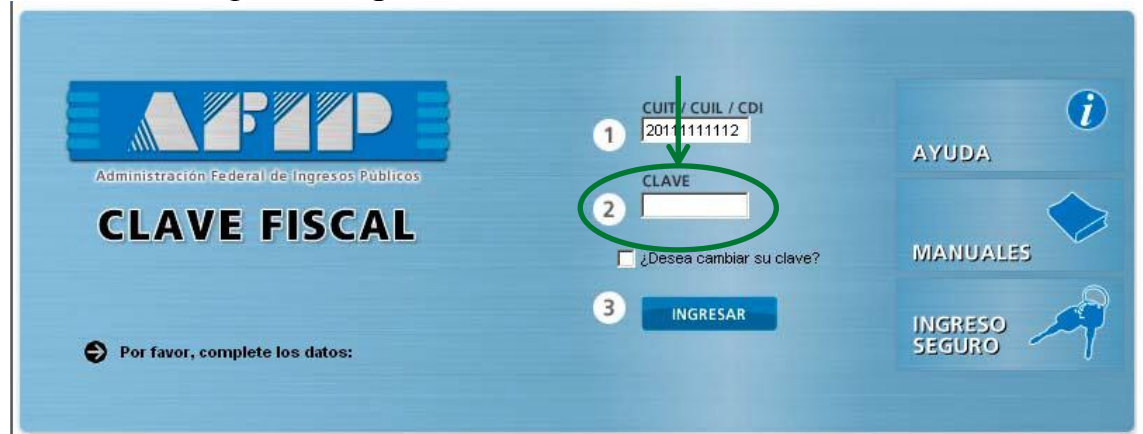

# **Paso 3**

En la pantalla siguiente visualizará los servicios que posee habilitados. También visualizará un botón denominado "Administrador de Relaciones de Clave Fiscal", al cual debe ingresar para realizar una delegación.

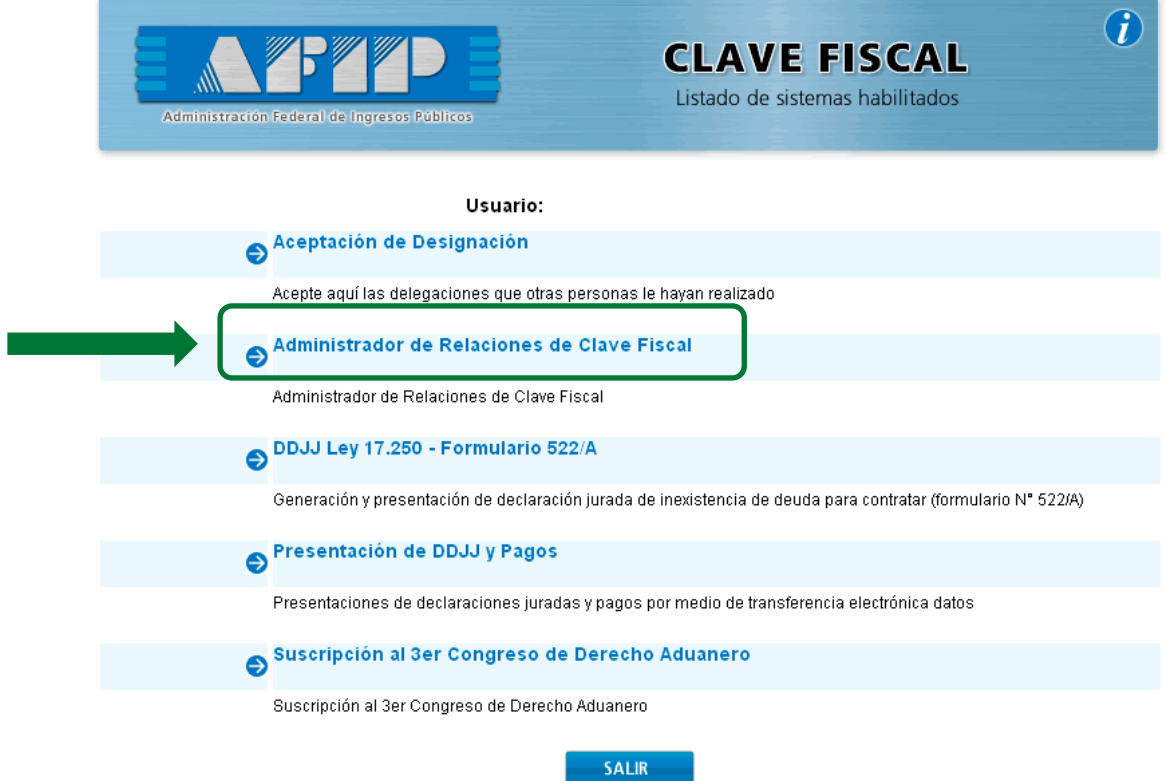

### **Paso 4**

A los efectos delegar un servicio, deberá presionar el botón "Nueva Relación".

Administrador de Relaciones

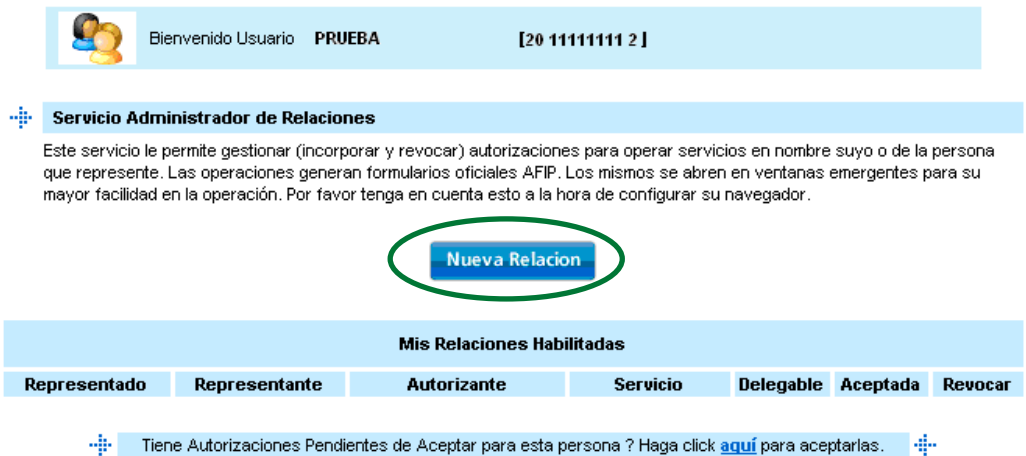

## **Paso 5**

En la pantalla siguiente, presione el botón "Buscar" a los efectos de seleccionar el servicio que va a delegar.

De poseer la delegación para operar el sistema de Clave Fiscal en nombre de otro contribuyente (por ejemplo de tratarse de un representante de una sociedad), dentro del campo "Representado" se le habilitará una lista desplegable donde deberá seleccionar para quién está efectuando la solicitud de delegación del Servicio (en el ejemplo: para sí mismo o para la sociedad a quién representa).

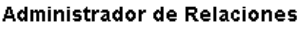

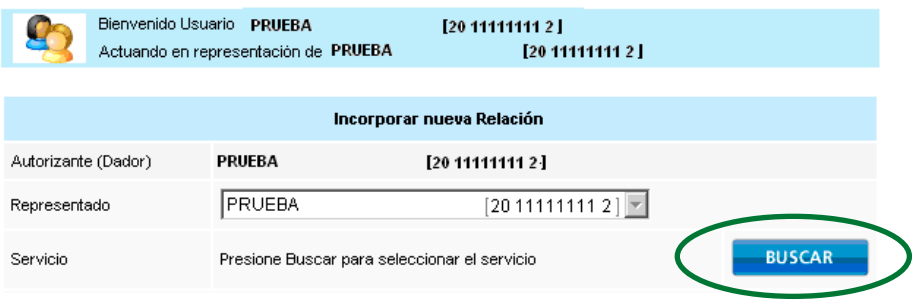

### **Paso 6**

En la pantalla siguiente, seleccione de la lista desplegable el servicio que desea delegar.

Luego presione el botón "Confirmar".

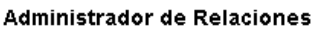

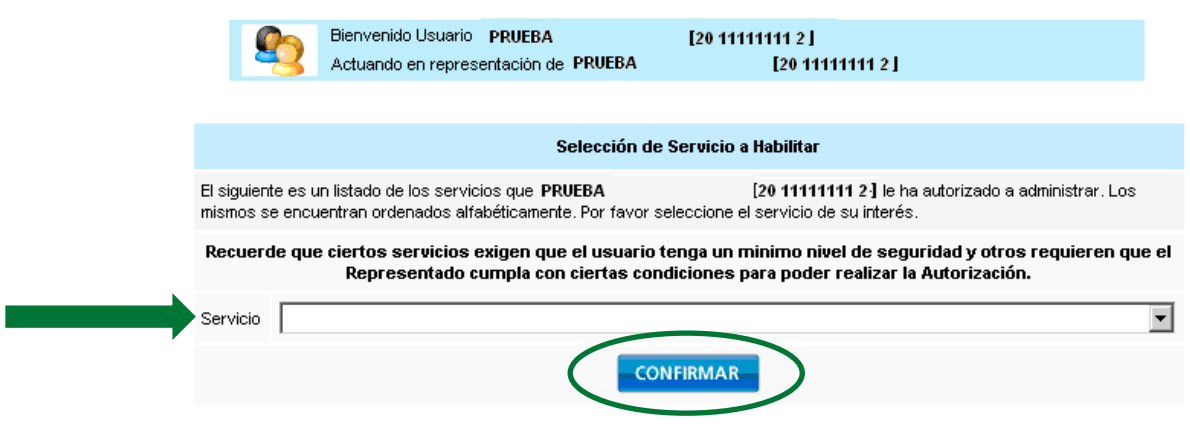

#### **Administrador de Relaciones**

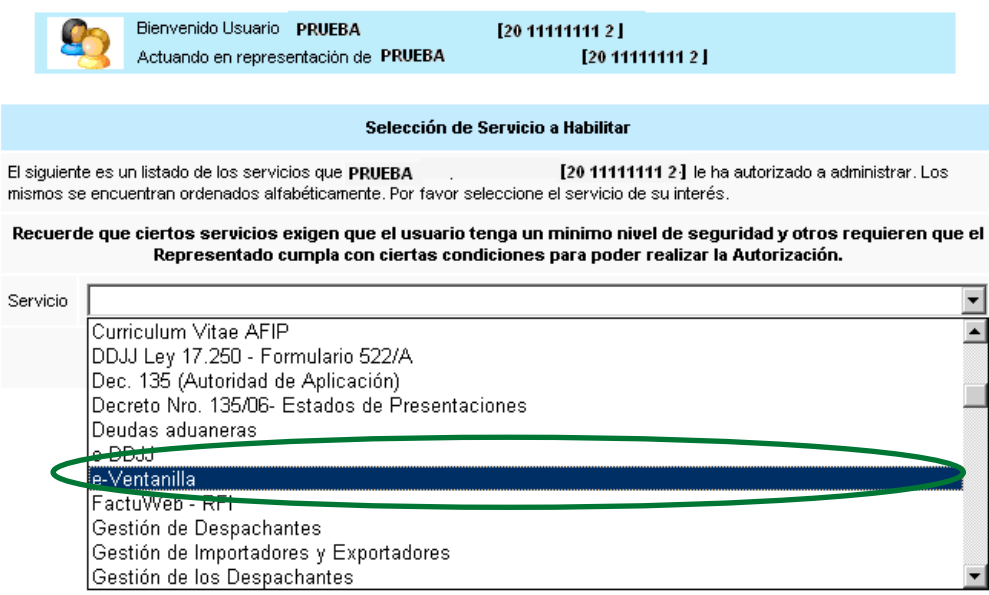

## **Paso 7**

En el campo denominado "Representante", ingrese el número de CUIT/CUIL/CDI del usuario al que desea delegarle la utilización del servicio.

En caso de tratarse de un Usuario Externo (persona física o jurídica no dependiente del contribuyente o usuario aduanero), deberá consignar la marca correspondiente.

### **Administrador de Relaciones**

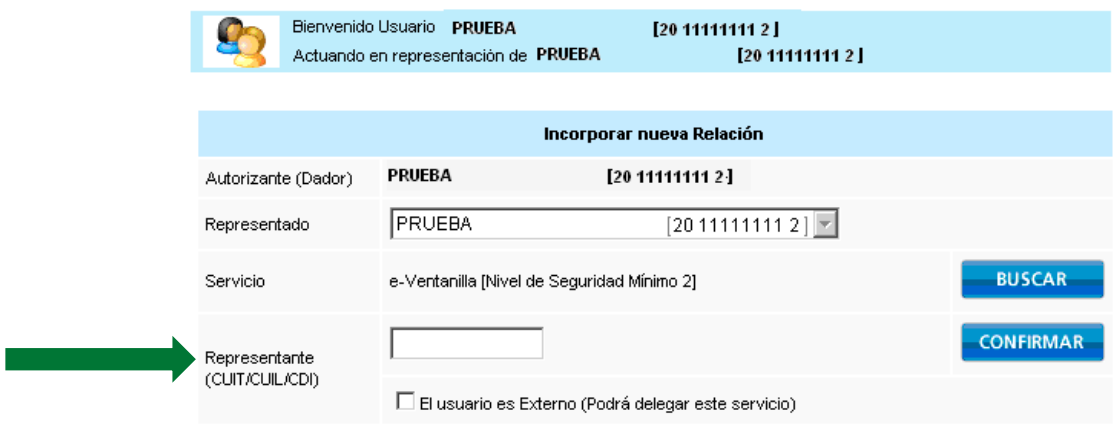

### **Paso 8**

En la pantalla siguiente visualizará los datos del sujeto al que le ha delegado el servicio, y a su derecha, el Nivel de Seguridad de Clave Fiscal que posee dicho usuario.

Si son correctos estos datos, presione el botón "Confirmar".

### **Administrador de Relaciones**

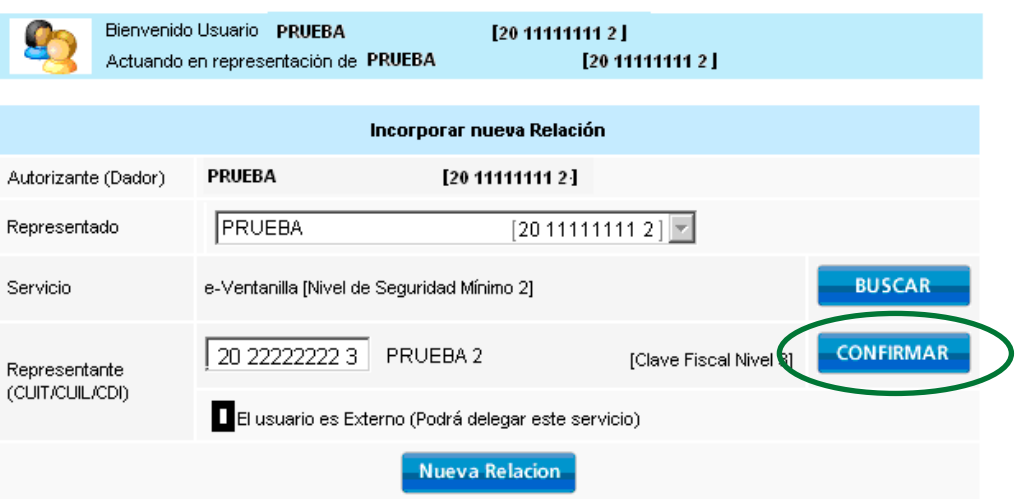

# **Paso 9**

Una vez confirmada el alta, visualizará en pantalla y podrá imprimir el formulario F3283/E, como constancia de la delegación del servicio.

Para poder utilizar el servicio, el sujeto que recibe la delegación, deberá ingresar con su

Clave Fiscal y aceptar la misma.

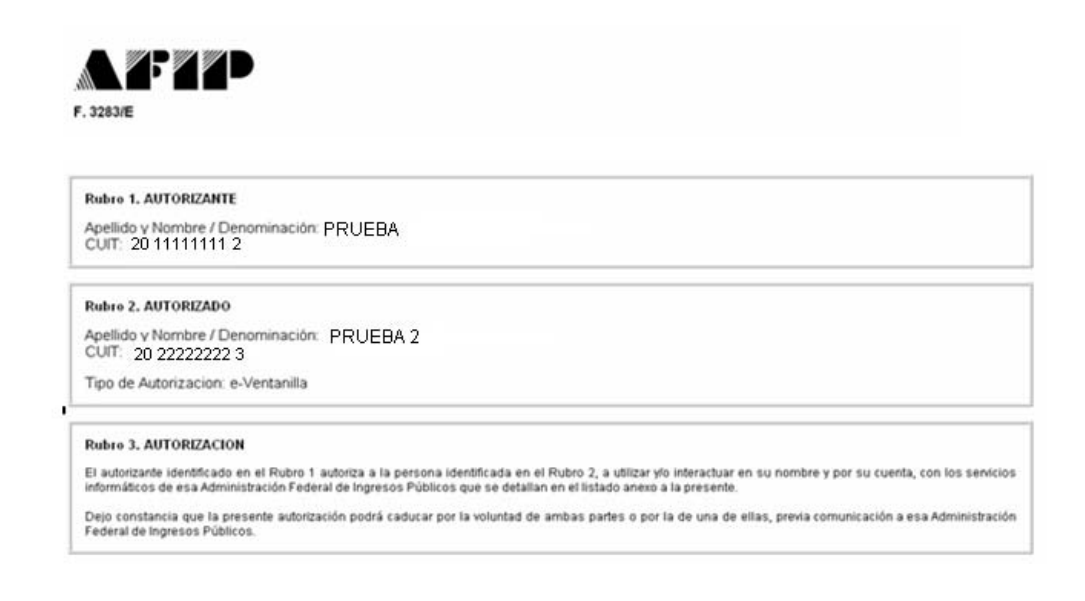